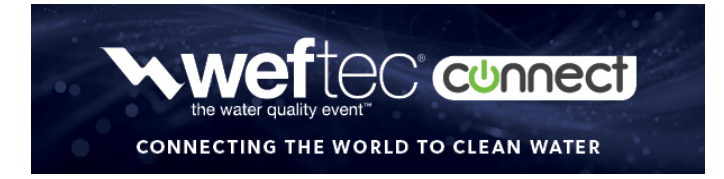

## **HOW-TO MODIFY/ADD PRESENTING AUTHORS TO YOUR PRESENTATION**

Step 1: Log into the speaker portal using this link:<https://ww3.aievolution.com/wef2001>

**Step 2:** Head to your **DASHBOARD** using the button in the upper left-hand corner.

**Step 3:** Once you are on the **DASHBOARD** (pictured below) select the **EDIT SPEAKER** button found in the middle **SPEAKER CENTER** column.

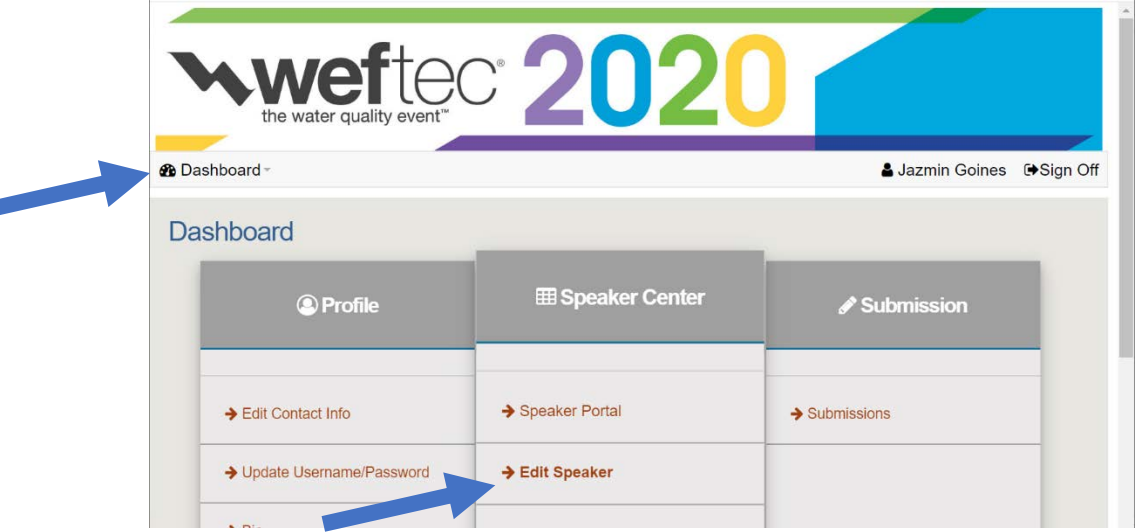

**Step 4:** Once you have clicked the **EDIT SPEAKER** button, you will be taken to the **EDIT SPEAKER** page (pictured below) where you are able to view all of the sessions you have been assigned.

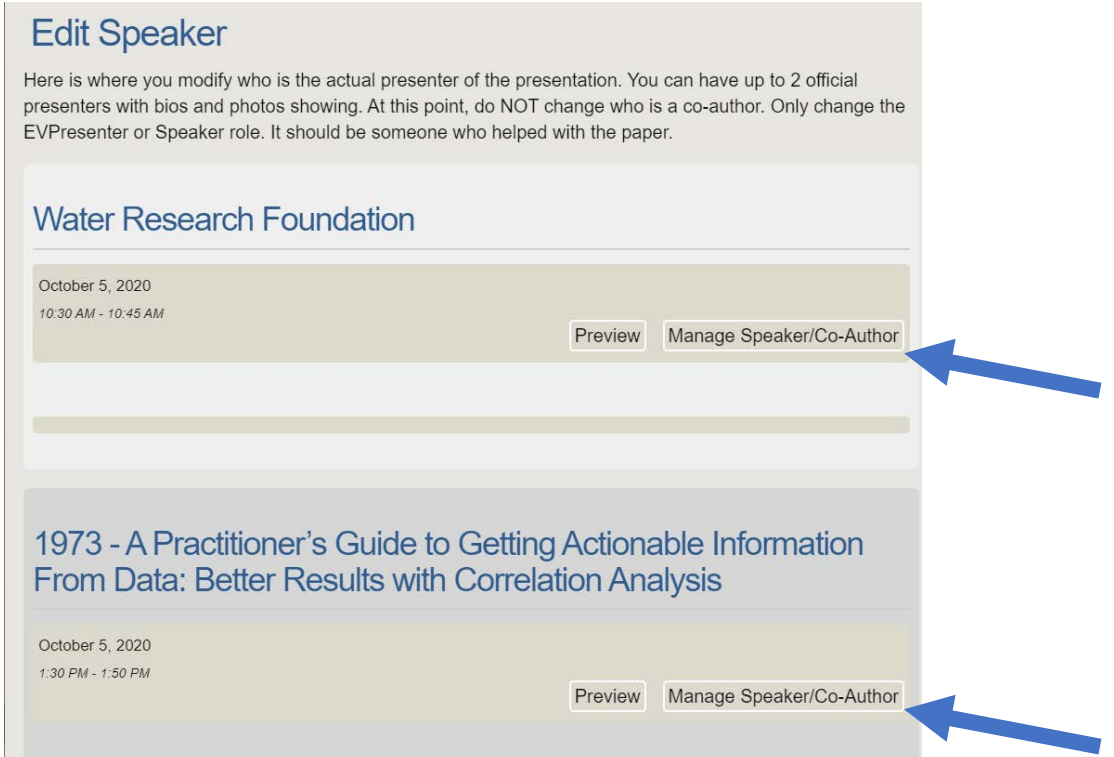

**Step 5:** To Add or Remove a speaker, select the **MANAGE SPEAKER/CO-AUTHOR** button found underneath the title of the presentation you would like to edit. This will bring you to a page allowing you to view all of the presenting authors assigned to the selected session.

**Step 6:** TO REMOVE A SPEAKER. Check the small white box near the desired speaker's name. Once you select this box, click the **REMOVE** button found at the bottom of the page and the speaker will no longer be assigned to the presentation.

*(NOTE: If you wish to remove yourself as a presenting author you must add the new person first and then remove yourself. DO NOT remove yourself and then attempt to add a new person. Once you remove yourself you will no longer have access to the presentation.)* 

**Step 7:** TO ADD A SPEAKER. Click on the **ASSIGN AUTHOR/CO-AUTHOR** button (pictured below). This will take you to the **SEARCH** SPEAKERS page.

**Step 8:** Enter the desired speaker's last and first name into the corresponding search criteria boxes, then select the **SEARCH** button. Once the speaker's information appears, select the Speaker check box under the **ROLE** column and click the **ASSIGN** button. *(NOTE: When you are adding speakers remember that each presentation can have a maximum of two speakers and can only submit one joint presentation.)*

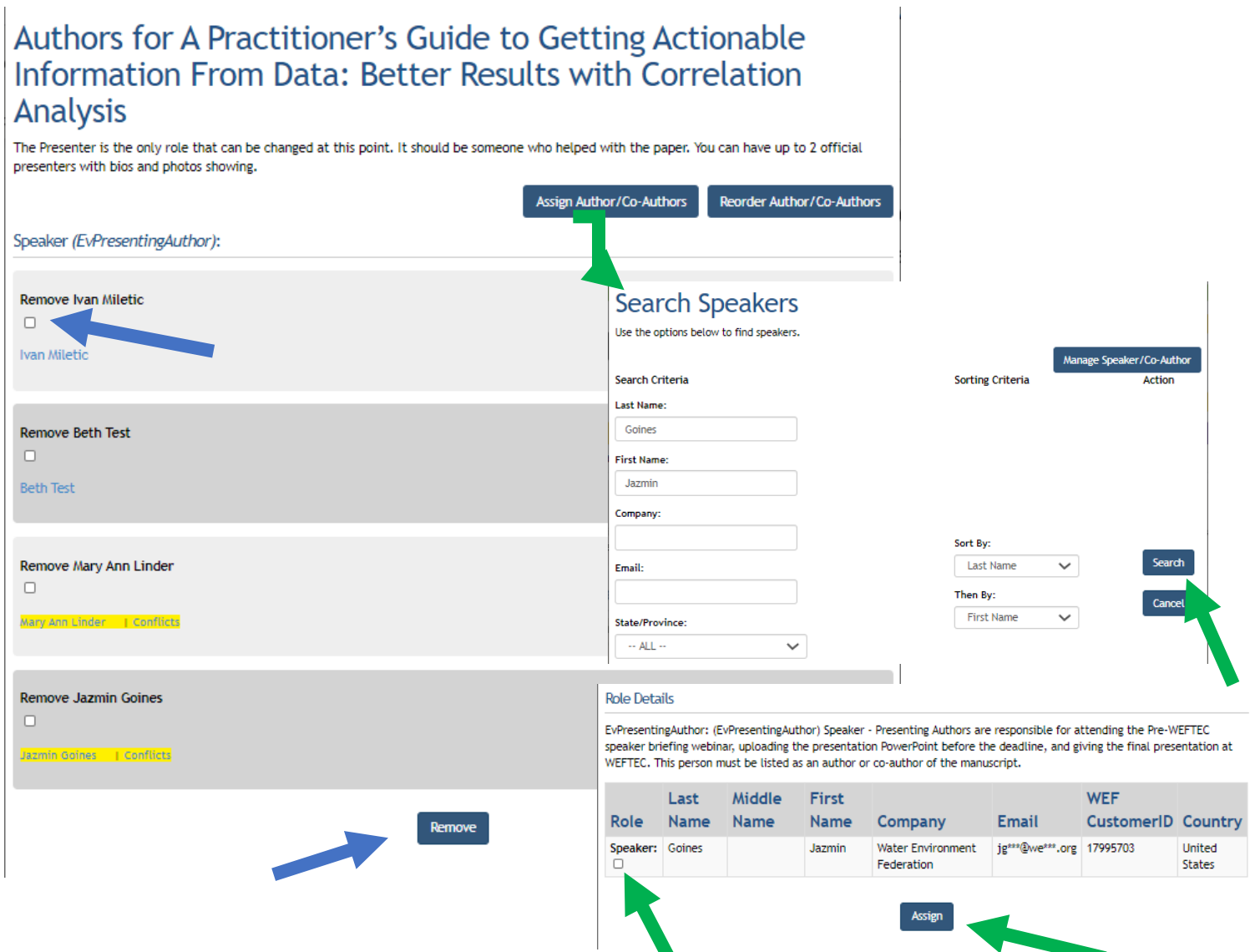